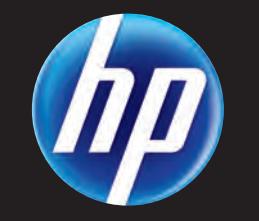

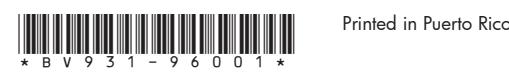

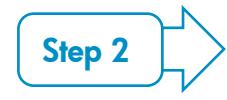

## Documentation Available

For links to the latest manuals for HP BladeSystem and other P4800 G2 components, see the HP P4800 G2 SAN Solution for BladeSystem Documentation CD.

For detailed instructions about using and maintaining the HP P4800 G2 SAN Solution for BladeSystem, see the following resources:

• Online Help

Click Help > Help Topics from the menu bar to open the Online Help. Context-sensitive help is available by clicking the question mark on any window.

• HP P4000 SAN Solution User Guide

Find complete instructions for configuring and managing storage systems and clustered storage volumes in the User Guide. The User Guide is available in PDF format, installed in the same directory as the Centralized Management Console program files.

- HP P4800 G2 SAN Solution for BladeSystem Maintenance Guide Find detailed instructions for managing and maintaining the HP P4800 G2 SAN Solution for BladeSystem.
- HP P4000 VSA Installation and Configuration Guide Find detailed instructions for planning and installing the VSA and getting started with the Centralized Management Console.
- HP P4000 Remote Copy User Guide Find information about configuring and using asynchronous replication of storage volumes and snapshots across geographic distances.
- HP P4000 Multi-Site HA/DR Solution Pack User Guide

Find detailed instructions for designing and implementing the Multi-Site SAN features to synchronously and automatically mirror data between geographic sites.

• Release Notes

Review the Release Notes for the latest information about the product.

The latest versions of these documents, including localized versions can be found by browsing to http://www.hp.com/support/manuals. Click **Disk Storage Systems** in the storage section and then select the product **HP P4000 G2 SAN Solution**.

For detailed configuration information related to P4800 G2 use in VDI configurations, see the *HP Converged Infrastructure Reference Architecture for VMware View* at http://www.hp.com/go/vdi.

### **Support Contacts**

For worldwide technical support information, see the HP support website: http://www.hp.com/support.

## **Note**

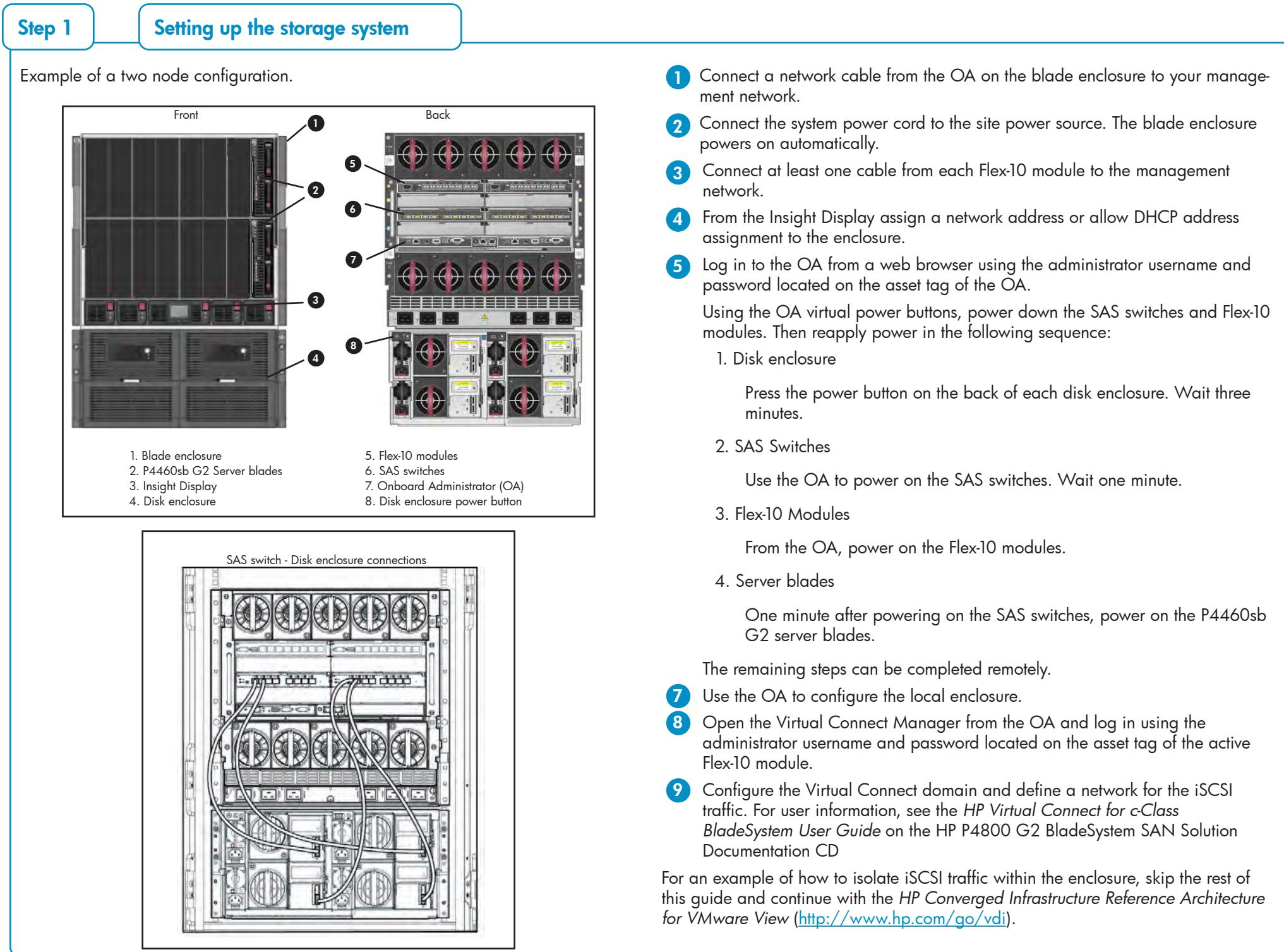

- 
- 

The HP P4800 G2 solution is available as a fully factory-integrated system or as a field installation. For the factory-integrated system, begin with step 1. For the field installation, an HP Service Engineer will integrate the solution onsite and you can disregard the rest of this guide.

## Step 2 | Configuring the network interface

#### Using the Onboard Administrator:

For each P4460sb G2 node, connect to the iLO Integrated Management Console and complete the following instructions.

#### **Prerequisites**

Before configuring the network settings on individual storage systems, have the following information ready:

- Host names
- IP addresses, subnet mask and gateway.

### Logging into the configuration interface

Press enter to log in. Use the tab key to move through the fields and menu options in the configuration interface.

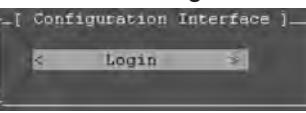

### Configuration interface main menu

Tab to network TCP/IP settings and press enter.

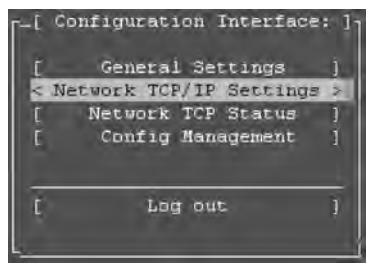

### Selecting an interface to configure

Tab to select the network interface that you want to configure (eth0 or port1) and press enter.

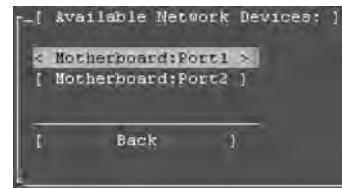

#### Change the host name and set IP address

Set the IP address, subnet mask and gateway.

#### Best practice

Manually assign IP addresses to the storage systems. Using DHCP to obtain an IP address is not recommended unless using reserved addresses.

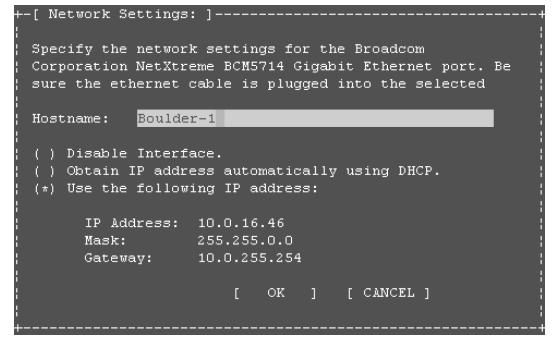

#### Verify IP address

#### Discover storage systems on the network 8

Ping the IP address of the storage system from another host on the network to verify that it is operating correctly.

Repeat for each storage system.

 $\mathbf 0$ 

## Step 3 | Setting up the SAN

Using the HP P4000 Management Software for Microsoft Windows DVD: Insert the DVD in the DVD drive. The installer should launch automatically.

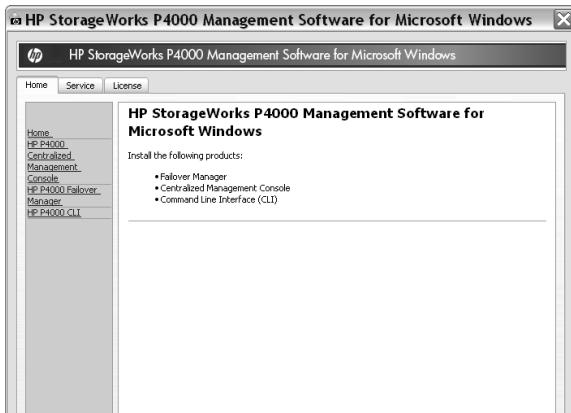

#### Installing the centralized management console (CMC)

Install the CMC on the computer that you will use to administer the SAN. You need administrative privileges while installing the CMC. Using the installation wizard:

### 1. Click **Centralized Management Console**.

#### 2. Click **Install CMC**.

3. Continue through the installation wizard, following the instructions on each window.

Install the Failover Manager onto a separate server on the network. **Caution**: Do not install the Failover Manager on the P4800 G2 BladeSystem SAN, since this would defeat the purpose of the Failover

## Manager.

Using the installation wizard:

1. Click **Failover Manager**.

2. Click **Install FOM**.

3. Continue through the installation wizard, following the instructions on each window.

4. Click **Finish** to exit the wizard and start the Failover Manager.

Use Find Systems to discover the storage systems on the network, using either IP addresses or Auto discover by broadcast checkbox.

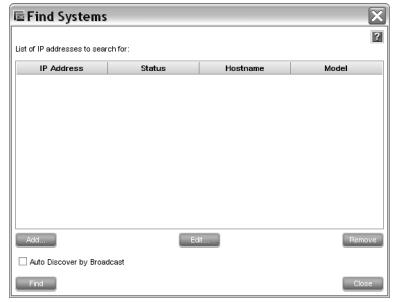

The found storage systems appear in the Available Systems category in the CMC.

Verify the RAID configuration on your storage systems before creating a management group. You can only reconfigure RAID on storage systems that are in the Available Systems pool. Change network settings, including bonding NICs, before creating a management group.

#### 5 Verify software version is up to date

#### Install the Failover Manager 2

Use the "Check for Updates" to update your software to the latest version.

#### 6 Setting up SAN storage

Use the management groups, clusters and volumes wizard to set up the storage configuration and create a storage volume.

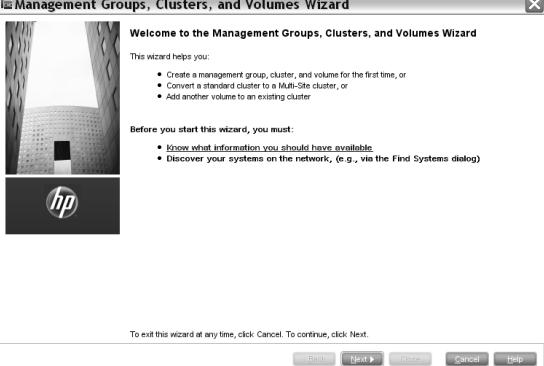

#### **7** Download and install iSCSI initiator(s)

#### Verify or configure RAID and configure network settings 4

Install the appropriate iSCSI initiator on your application servers.

Use the Assign Volume and Snapshot wizard to prepare the volume for server access. You set up application servers in the management group, and

then assign volumes to the servers.

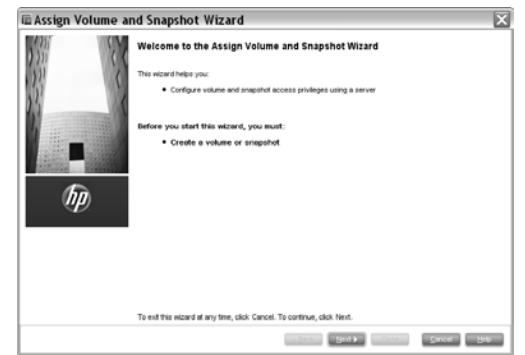

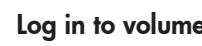

Configure the initiator(s) to ...

#### Enable access to volumes 8

- Connect to the cluster VIP.
- Discover the targets.
- Log on.
- Format the disks with a file system.

# 10 Next Steps:

## Log in to volumes via iSCSI initiator(s) 9

- Check the Alarms panel and resolve any alarms.
- Check the Best Practices Analyzer under the Configuration Summary.